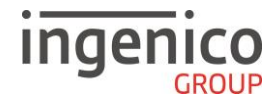

### **Kurzinfo Move/5000**

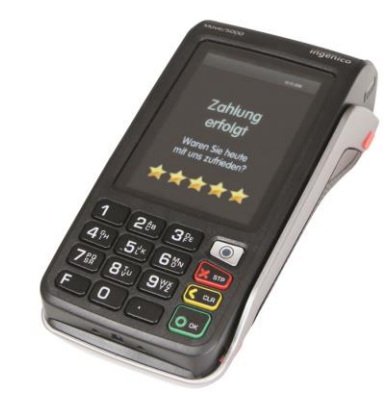

## **Tastatur**

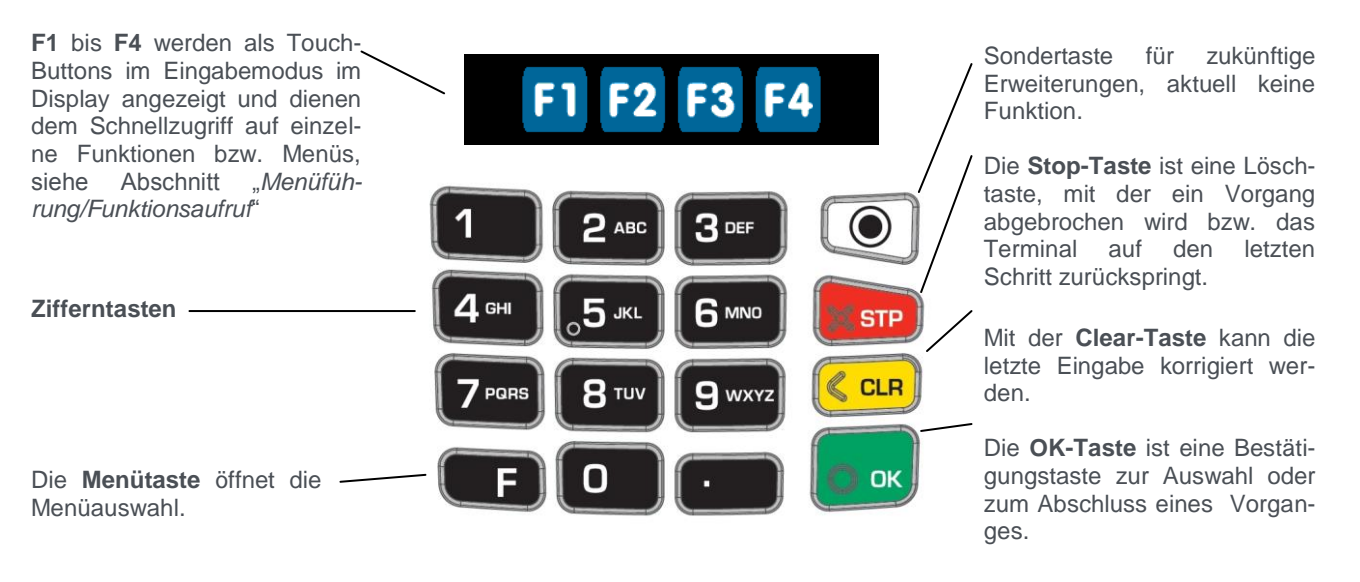

Hinweis: Zum Ausschalten des Terminals die Tasten **Goulund** in für ca. 2 Sekunden gleichzeitig gedrückt halten.  $\ddot{\odot}$ Vorher das Terminal von der Basisstation nehmen. Zum Einschalten das Terminal auf die mit Strom versorgte Basis legen oder die **OK-Taste** betätigen.

# **Karten einlesen**

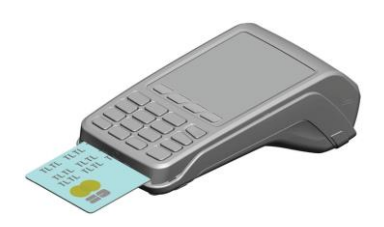

**Chipkarten** werden mit dem Chip nach oben zeigend von vorne in den Chipkartenleser eingeschoben. Die Karte muss bis zum Abschluss des Zahlvorganges im Leser verbleiben.

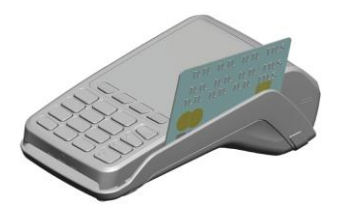

**Magnetstreifenkarten** werden mit dem Magnetstreifen nach links unten zeigend von hinten nach vorne zügig durchgezogen.

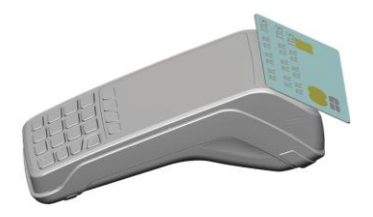

**Kontaktlose Karten** bzw. Smartphones werden bei Aufforderung in einem Abstand kleiner 4 cm über den Druckerdeckel gehalten.

# **Menüführung / Funktionsaufruf**

Das Terminal verfügt über verschiedene Modi, den Grundzustand und den Eingabemodus. Im Grundzustand werden Informationen über den Verbindungsstatus sowie Datum/Uhrzeit und eine Grafik angezeigt. Das Terminal fällt automatisch in den Grundzustand nach 60 Sekunden Benutzerinaktivität oder durch betätigen der **STOP-Taste** im Eingabemodus. Um in den Eingabemodus zu wechseln genügt ein Druck auf eine beliebige Taste. Im Eingabemodus lassen sich alle Funktionen des Terminals aufrufen und Zahlungen direkt anstoßen.

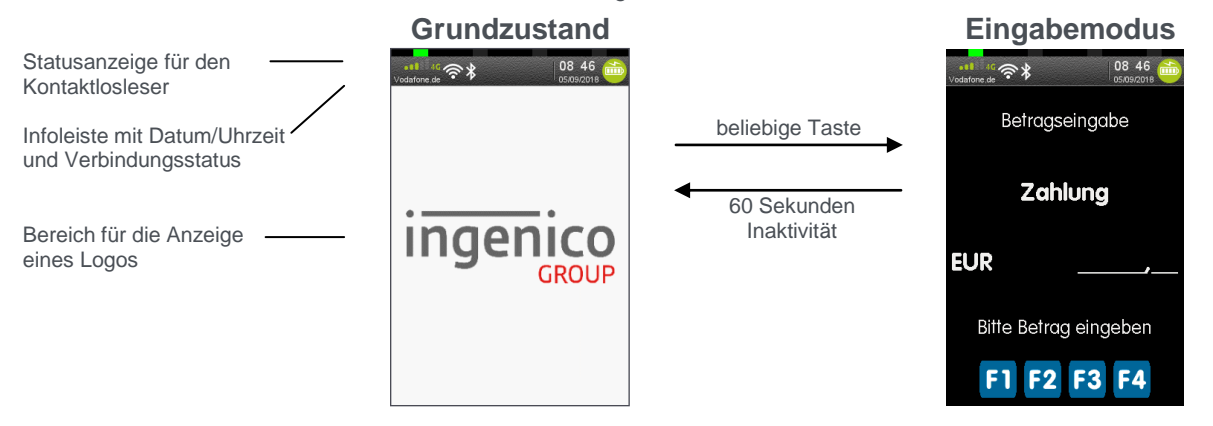

Aus dem Eingabemodus können Menüs und Funktionen auf verschiedene Arten aufgerufen werden:

### **1. Zugang zum Hauptmenü – 1 x F-Taste drücken**

 Das Hauptmenü lässt sich aus dem Eingabemodus des Terminals mittels der **F**-**Taste** aufrufen. Durch scrollen und tippen auf das Touch-Display wählen Sie den gewünschten Menüpunkt. Für die Untermenüs gilt diese Funktionsweise entsprechend.

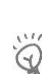

**Hinweis:** Die Navigationszeile am oberen Rand des Displays zeigt an in welchem Menü Sie sich befinden und wie viele Optionen in diesem Menü zur Auswahl stehen.

### **2. Direktaufruf Favoriten – F3-Button drücken**

Das Favoritenmenü wird durch einmaliges Betätigen den F3-Button im Eingabemodus aufgerufen. Es bietet Platz für fünf beliebige Funktionen, die aus diesem Menü direkt gestartet werden können. Wie Funktionen diesem Menü zugeordnet werden können, ist im Handbuch beschrieben. Im Auslieferungszustand sind nebenstehende Favoriten definiert.

### **3. Direktaufruf Transaktionsart – F2-Button drücken**

Durch einmaliges Betätigen den F2-Button im Eingabemodus öffnet sich das Menü "Transaktionsart". Dieses Menü bietet schnellen Zugriff auf alle verfügbaren Transaktionsarten. So können z.B. Gutschrift, Storno, Trinkgeldtransaktion u.v.m. unkompliziert gestartet werden.

### **4. Funktionsaufruf über Funktionscode – 2 x F-Taste drücken**

Jede einzelne Funktion und auch jedes Menü ist durch einen fest hinterlegten Funktionscode direkt aufrufbar. Drücken Sie dafür im Eingabemodus 2 x die **F-Taste**. Der Funktionscode wird eingegeben und mit der **OK-Taste** bestätigt.

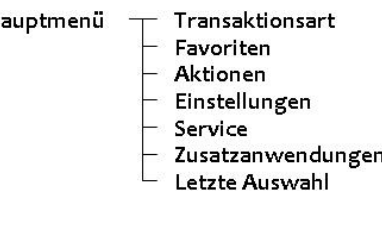

 $\mathbf H$ 

![](_page_1_Figure_15.jpeg)

![](_page_1_Figure_16.jpeg)

#### **Wichtige Funktionscodes**

![](_page_1_Picture_359.jpeg)

**Hinweis:** Eine Liste aller verfügbaren Funktionscodes kann mithilfe der **Funktion 526** (Hotkeys) vom Terminal gedruckt werden. Starten Sie dafür diese Funktion wie in diesem Punkt beschrieben, geben Sie das Händlerpasswort ein und bestätigen Sie die Abfrage "**Aktuelle Belegung drucken?**" mit **F1**- oder der **OK-Taste**. Brechen Sie die dann folgende Abfrage "**Bitte gewünschte Taste drücken**" mit der **STOP-Taste** ab.

## **Passwörter**

Zur Verhinderung eines unberechtigten Zugriffs wird der Zugang zu einzelnen Funktionen durch Passwörter reglementiert. Die Werkseinstellung von Kassierer- und Händlerpasswort kann unter Einstellungen >Verwaltung > "Passwort ändern" angepasst werden.

![](_page_2_Picture_2.jpeg)

**Hinweis:** Die voreingestellten Passwörter können je Netzbetreiber variieren! Haben die hier dargestellten Passwörter keine Funktion, erfragen Sie bitte die für Sie gültigen Passwörter bei Ihrem Netzbetreiber.

![](_page_2_Picture_518.jpeg)

## **Transaktionen**

**Hinweis:** Der Zahlungsablauf variiert je nach gewählter Verarbeitungsmethode (Einsatz von Chip bzw. Magnet-Q streifenkarte) und in Abhängigkeit von den Limits.

**Hinweis:** Unterstützt eine Karte mehrere Zahlverfahren, fragt das Terminal bei manueller, nicht limitgesteuerter Zahlungsauswahl, direkt nach dem Einstecken bzw. Durchziehen der Karte, welches Verfahren der Kunde benutzen möchte. Die Auswahl erfolgt Scrollen und Drücken auf den gewünschten Eintrag auf dem Tocuh-Display.

#### **Kartenzahlung** - Transaktion mit Geheimzahl

![](_page_2_Picture_519.jpeg)

### **Kartenzahlung** - Transaktion ohne Geheimzahl

![](_page_2_Picture_520.jpeg)

### **Storno** - Transaktion ohne Geheimzahl

![](_page_2_Picture_521.jpeg)

### **Storno** - Transaktion mit Geheimzahl

![](_page_2_Picture_522.jpeg)

#### **Gutschrift**

![](_page_2_Picture_523.jpeg)

### **Kartenzahlung** - kontaktlos

![](_page_2_Picture_524.jpeg)

### **Aktionen .**

![](_page_2_Picture_525.jpeg)

Bei der Display-Anzeige: "Papier einlegen und Abdeckung schließen" legen Sie bitte eine neue Papierrolle ein, schließen die Abdeckung und bestätigen den Vorgang.

- **1.** Öffnen Sie den Deckel des Terminals, indem Sie die Klappe mit dem <sub>(哪</sub>, Symbol nach oben ziehen und entfernen Sie den Rest der leeren Papierrolle.
- **2.** Legen Sie die neue Papierrolle wie nebenstehend abgebildet ein.
- **3.** Schließen Sie den Terminaldeckel durch leichtes Drücken, bis dieser hörbar einrastet.

![](_page_3_Picture_5.jpeg)

**Hinweis:** Benutzen Sie bitte Papierrollen mit einem Durchmesser von maximal 40mm und einer Breite von  $\infty$ 58mm.

![](_page_3_Picture_204.jpeg)

# **Fehlermeldungen**

Bitte beachten Sie die Hinweise der beiliegenden Installationsanleitung.

## **Hotline**

Wenn Sie bei Fragen oder Störungen die Hotline Ihres Netzbetreibers oder Servicedienstleisters anrufen, halten Sie bitte Ihre Terminal-ID (siehe Beleg) bereit.

> Ihre Terminal-ID: Ihr Netzbetreiber:

Ingenico GmbH Daniel-Goldbach-Straße 17-19 40880 Ratingen

[www.ingenico-gmbh.de](http://www.ingenico-gmbh.de/)